# 第43回日本歯内療法学会学術大会

## WEB開催による口演発表

# 動画作成方法

◆ご使用PCがWindowsの場合

PowerPoint または、 Keynoteで作成したスライドを動画に書き出してください。 ※ PowerPointバージョン指定はありません。

ナレーション付き講演動画の作成方法~登録までの流れ

以下のステップで講演動画を作成してください。 ※《テーブルクリニック》は15分、口演発表は8分以内にて作成願います。

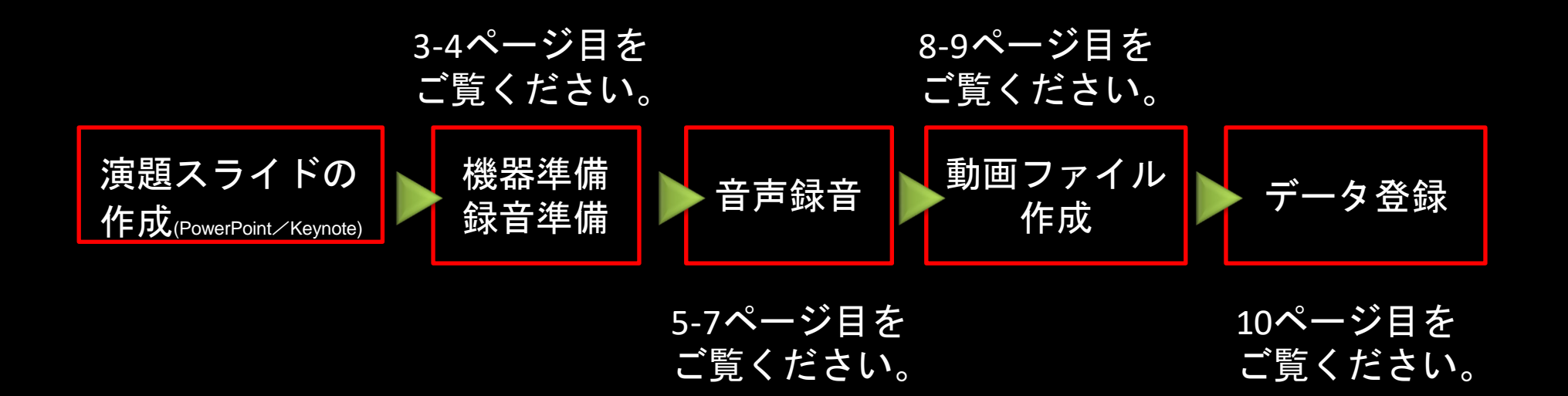

先生ご自身が作成された発表用プレゼンデータをご用意ください。 動画に加工するため、発表用プレゼンデータのコピーファイルを作成します。

作成したコピーファイルを使用して音声の登録を行います。

動画を作成するにあたりスライドは以下の通り作成をお願いします。

- 1枚目 演題名、演者名、ご所属、顔写真
- 2枚目 COI状態の開示スライド
- 3枚目~ 発表内容

《テーブルクリニック》は15分以内のデータを作成してください。

《口演》は8分以内のデータを作成してください。

★COI状態の開示を必ず2枚目のスライドに表記してください。 参照 https://jea-endo.or.jp/ethics/conflict\_of\_interest.html

#### ②機器の準備

パソコン・マイクのご準備をお願いします。

・マイクの性能テストを行ってください。 マイクがついているノートパソコンの場合は内蔵マイクを、 マイクのついていないノートパソコン・デスクトップパソコンを使用する場合 は 外付けのマイクをつないで音声の録音をお願いします。

・録音の際は極力静かな場所で雑音が入らないようお願いします。

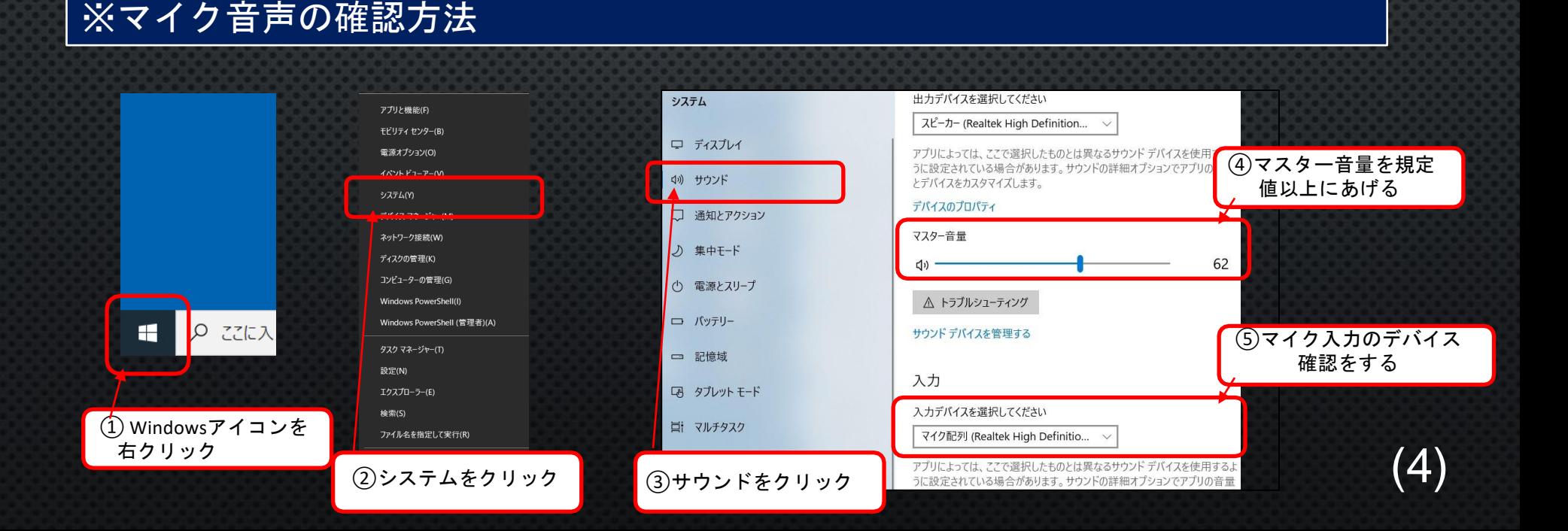

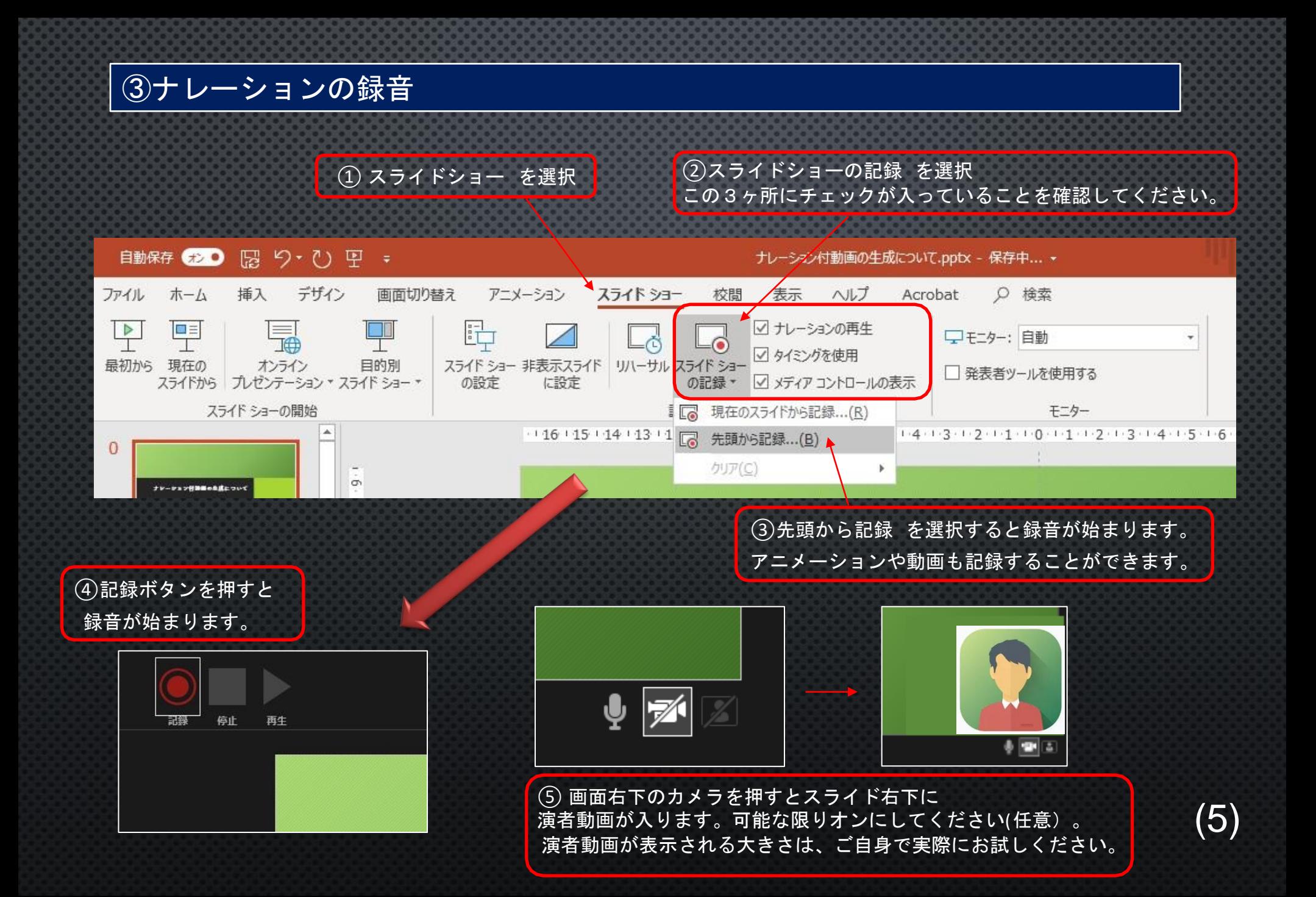

#### ④録音後の確認方法

スライドショーの開始「最初から」を 選択すると記録した動画を確認する ことができます。

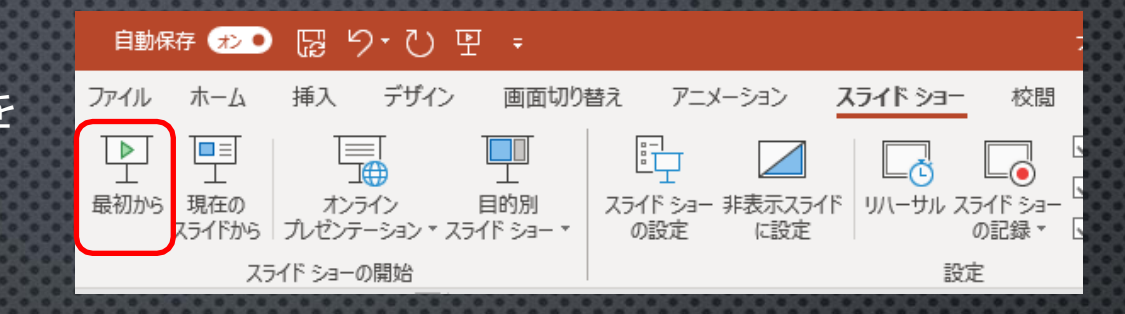

#### ⑤スライド毎の音声の確認の仕方

演者の講演風景も記録した場合は左下、音声を記録した場合は右下の表示になります。 再生ボタンを押すと、録音した音声を確認できます。

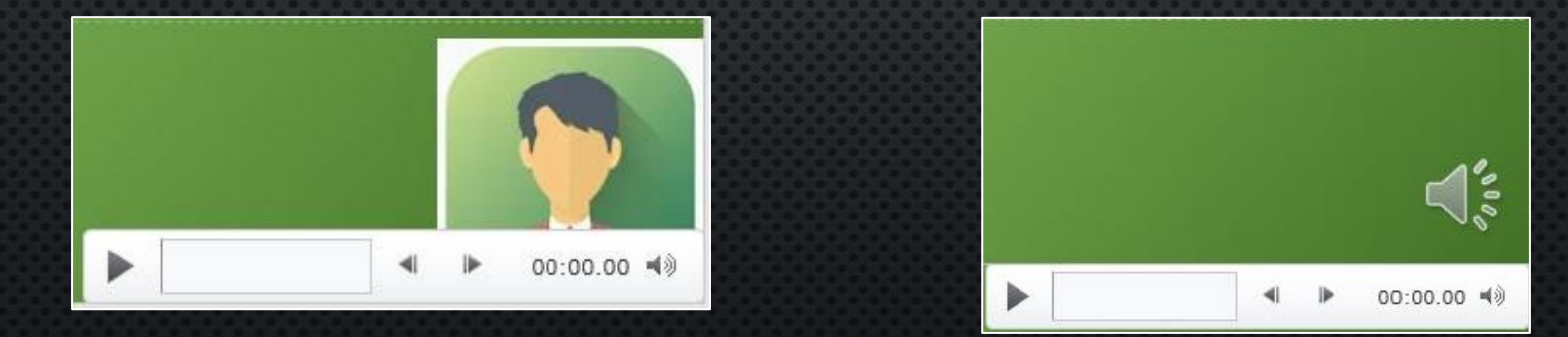

記録された動画の全体の長さ(各スライドではなく全体)を調べるには、動画ファイルをエクスポー ト した後(8ページ参照)、再生すると動画の時間が再生画面の下の方に表示します。

#### ⑥特定のスライドを録音し直したい時

②スライドショー > スライドショーの記録 > 現在のスライドから記録 を選択します。

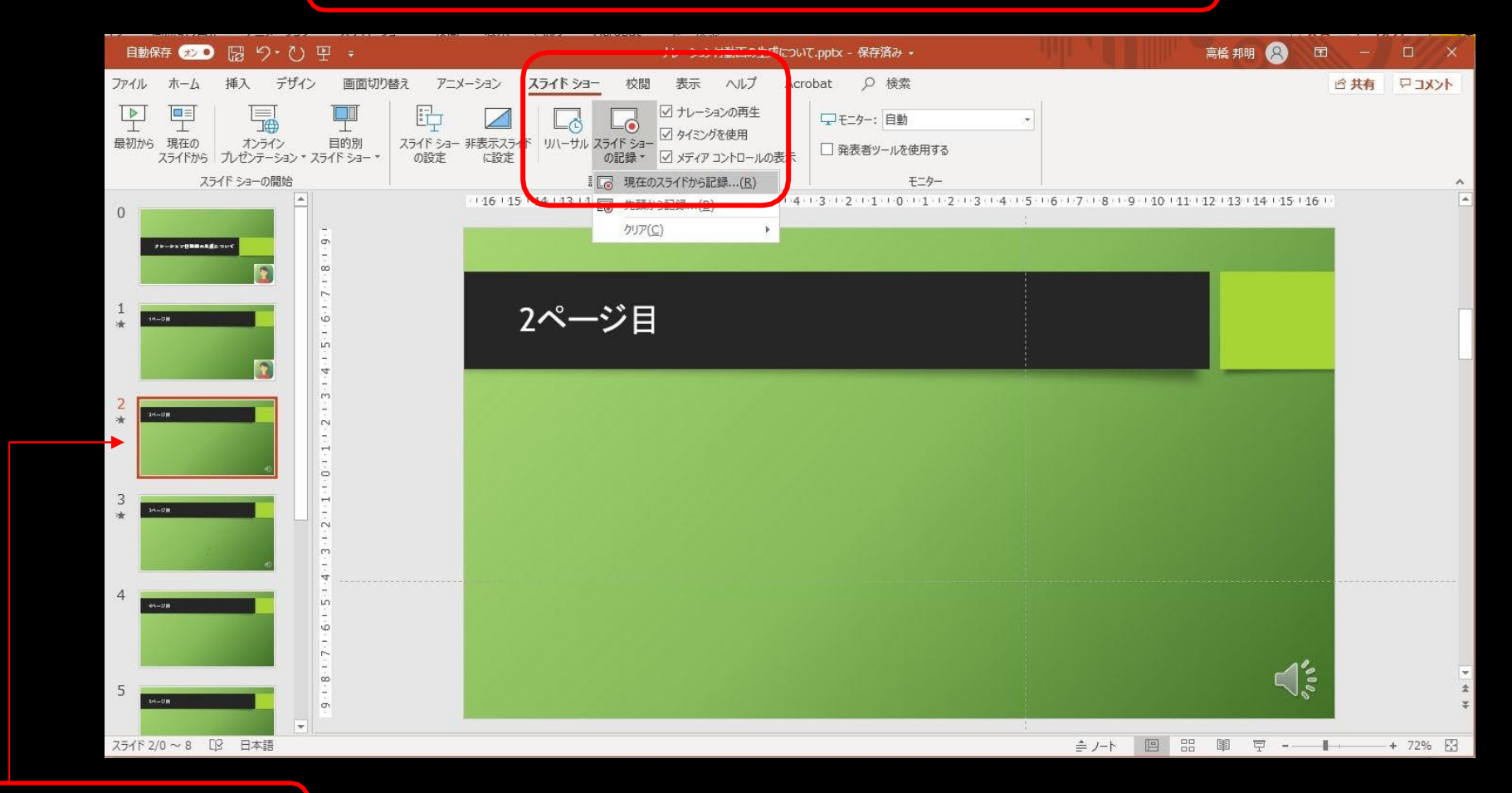

#### ⑦動画ファイルの作成方法1 (次ページに続きます)

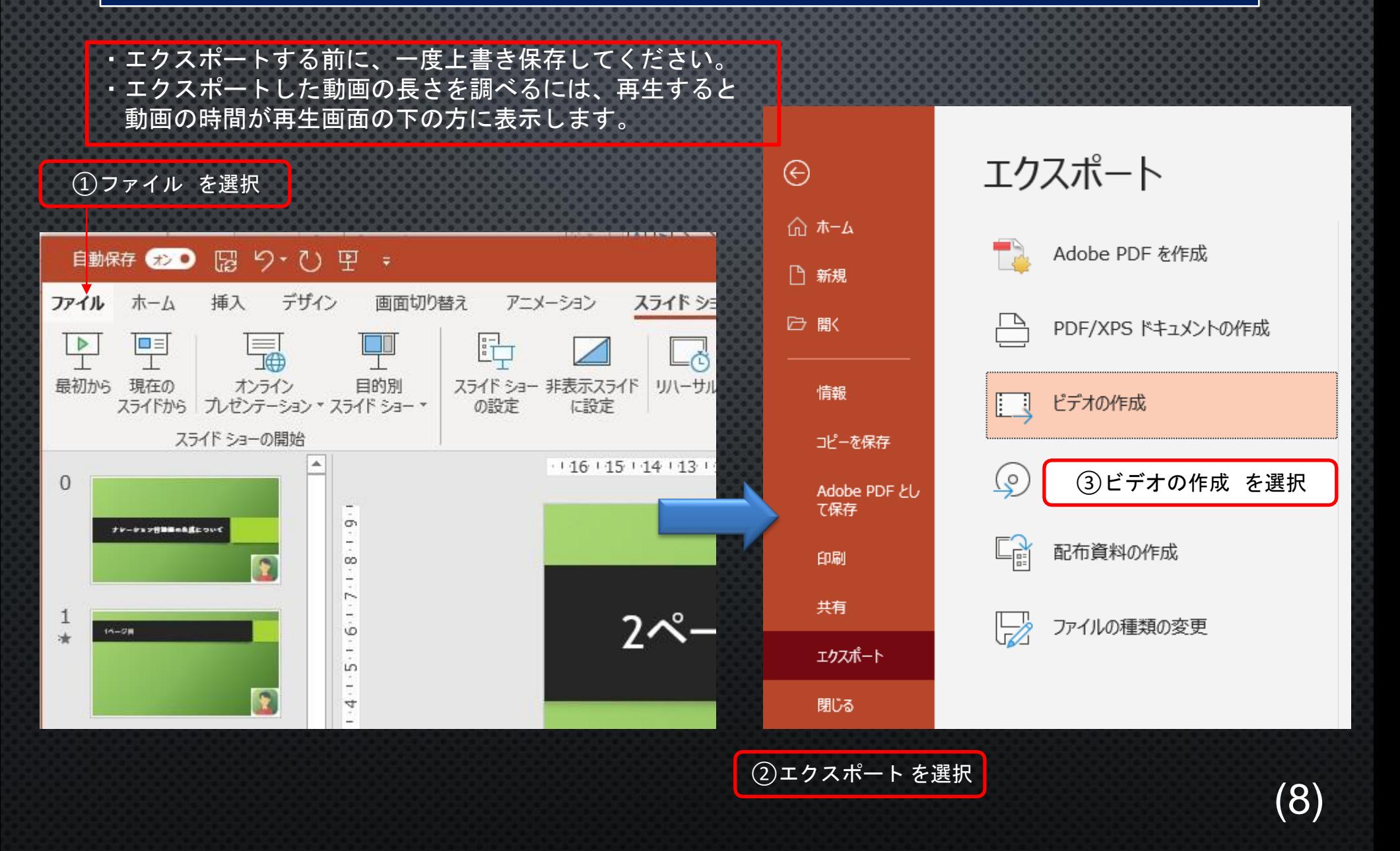

#### ⑧動画ファイルの作成方法② (前ページからの続き)

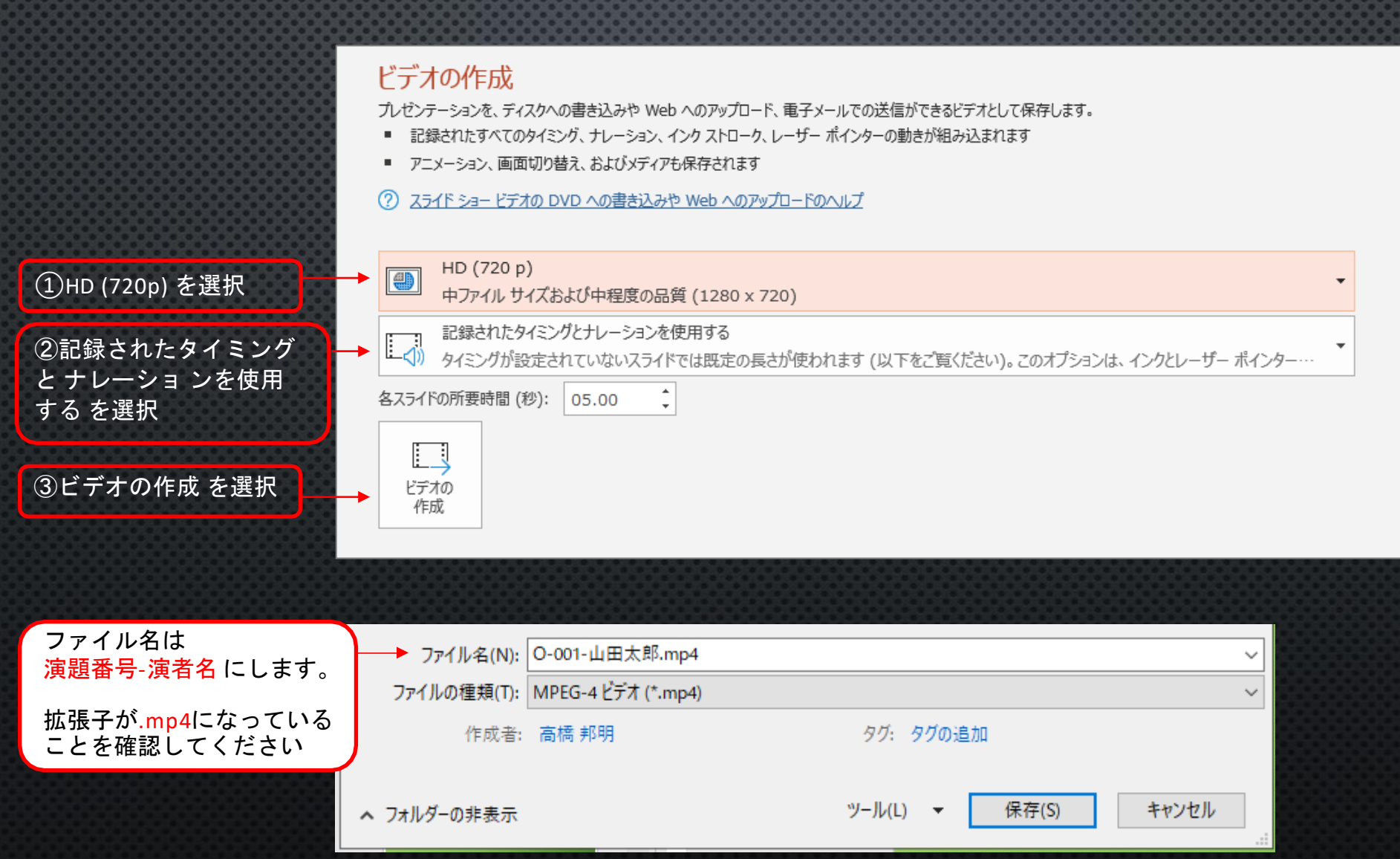

(9)

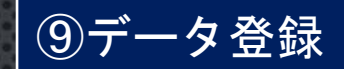

#### • [データ受付フォーム]

### https://forms.gle/1J8MUS5qGP2KW2id6